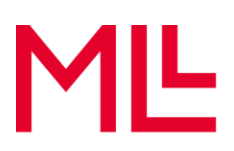

## **Registration MLL Toolbox**

- 1. Öffnen Sie den [Registrierungslink](https://forms.office.com/Pages/ResponsePage.aspx?id=TTlz4YjRcEedW_yE2rh-FdG5ASAHSR5MkPXkDievCZpURVdMQUtIS0lKRjRXTDhCM0NIT1hGRFhKUS4u) für die MLL Datenschutz Toolbox.
- 2. Füllen Sie die Felder des Registrierungsformulars aus.
	- a. First Name: Ihr Vorname
	- b. Second Name: Ihr Nachname
	- c. E-Mail Address: Ihre E-Mail-Adresse (wird später für das Login verwendet)
	- d. Registration Code: Den Registrations-Code, welchen Sie von Ihrem Verband erhalten haben.

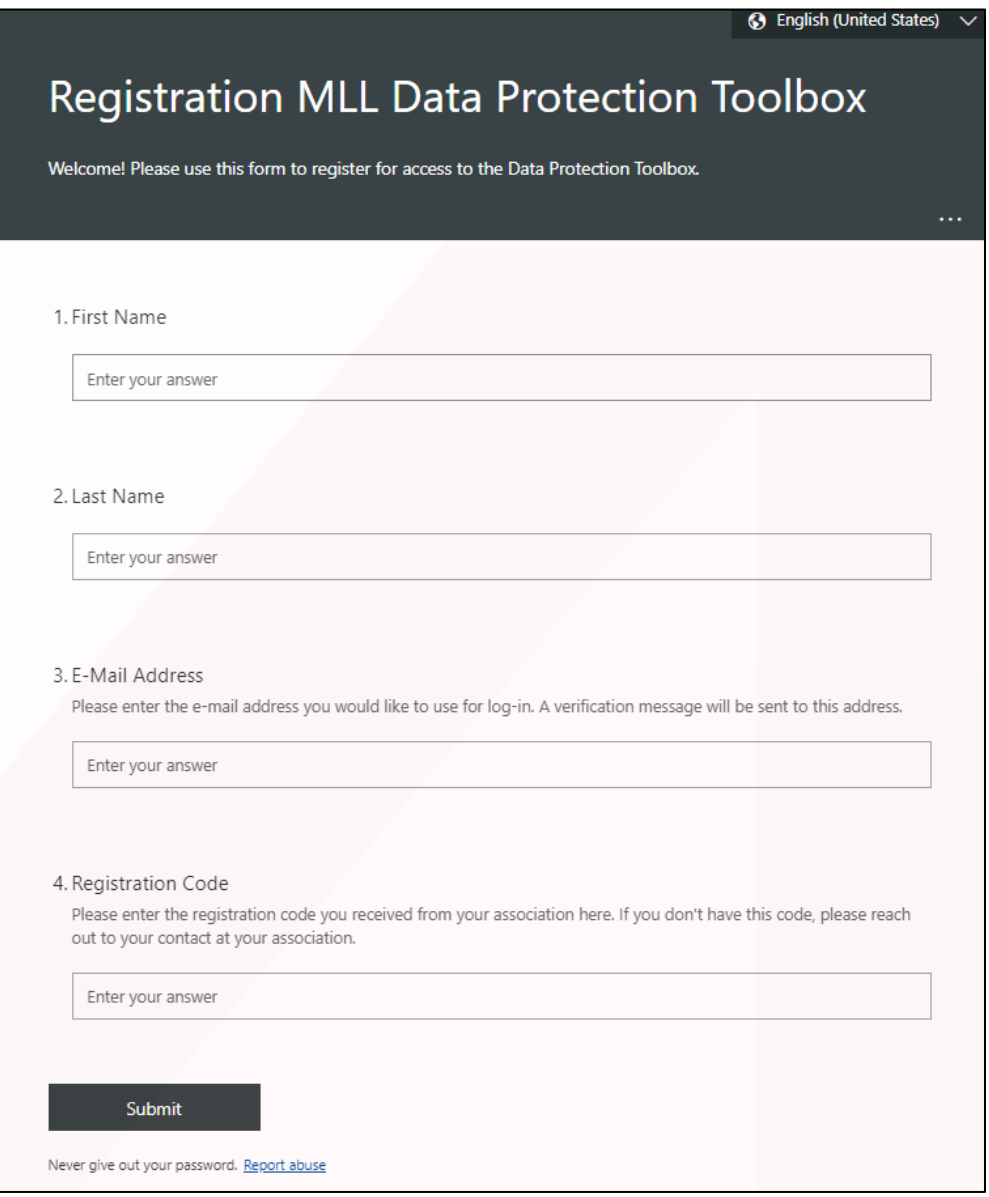

3. Bestätigen Sie mit «Submit».

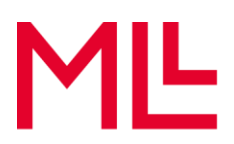

4. Sie erhalten nun ein Einladungs-E-Mail. Klicken Sie auf «Einladung annehmen».

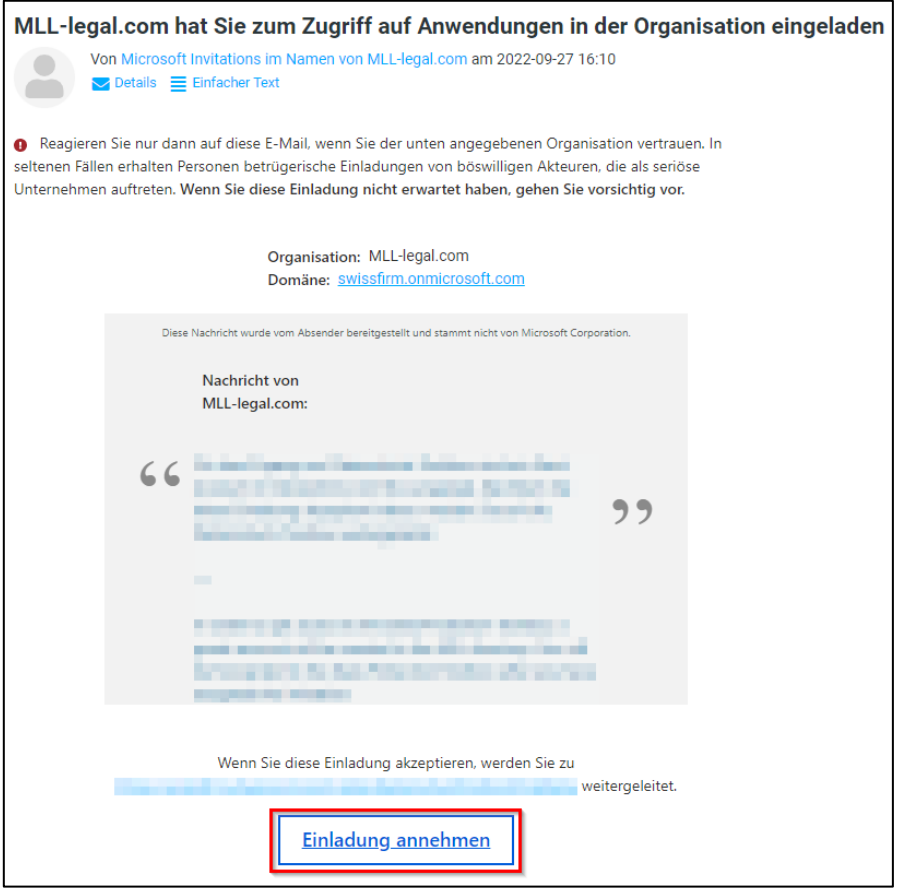

5. Sie werden nun auf eine Website weitergeleitet. Senden Sie sich den Identifikation-Code mittels Klicks auf «Send Code».

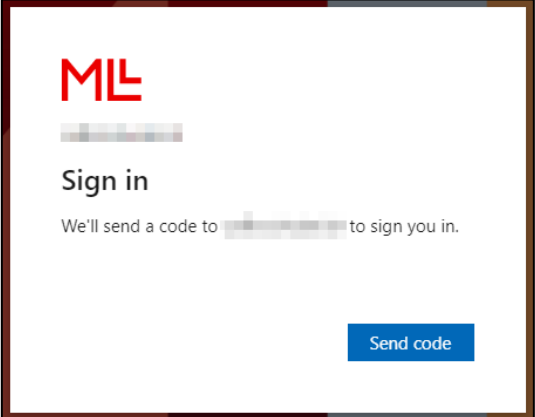

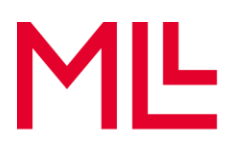

6. Geben Sie den Code, welchen sie nun per E-Mail erhalten haben, ein.

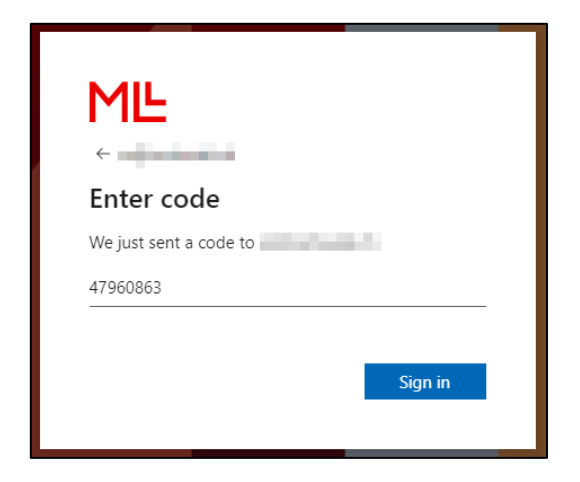

7. Lesen Sie sich die Berechtigungsanforderungen durch und bestätigen Sie mit «Accept».

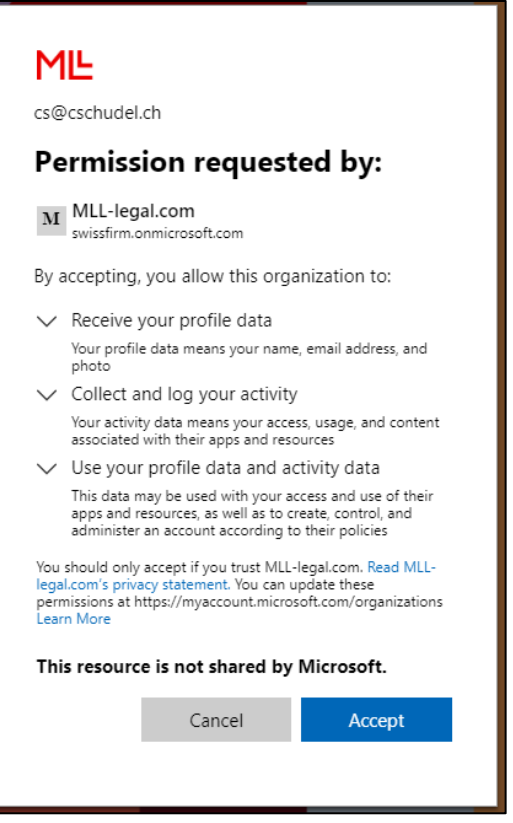

- 8. Sie werden nun auf die MLL Datenschutz Toolbox Website weitergeleitet.
- **Tipp:** Stellen Sie sicher, dass sie im Browser nicht mit einem anderen Microsoft Konto angemeldet sind. Um die Toolbox zu öffnen, müssen Sie sich mit der bei der Registrierung angegebenen E-Mail-Adresse anmelden.